競技者登録システム「野球ねっと」について(顧問の入力)

① ユーザーID とパスワードを入力し、「野球ねっと」にログインしてください。

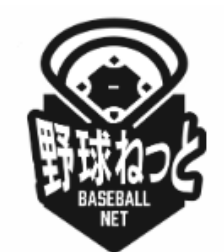

野球競技者登録システム

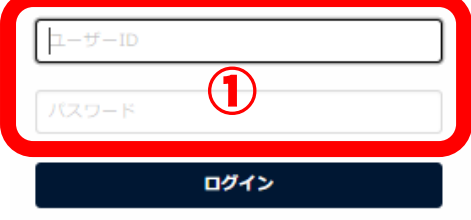

● 野球競技者登録システム

② 登録したアドレスに届くワンタイムパスを入力することで、ログインできます。

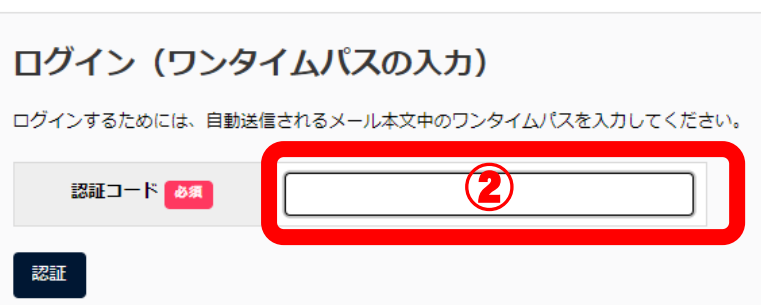

③ 画面左側のリストから「構成員」→「登録申請」→「新規登録」 を選択して以下の画面を表示させてください。

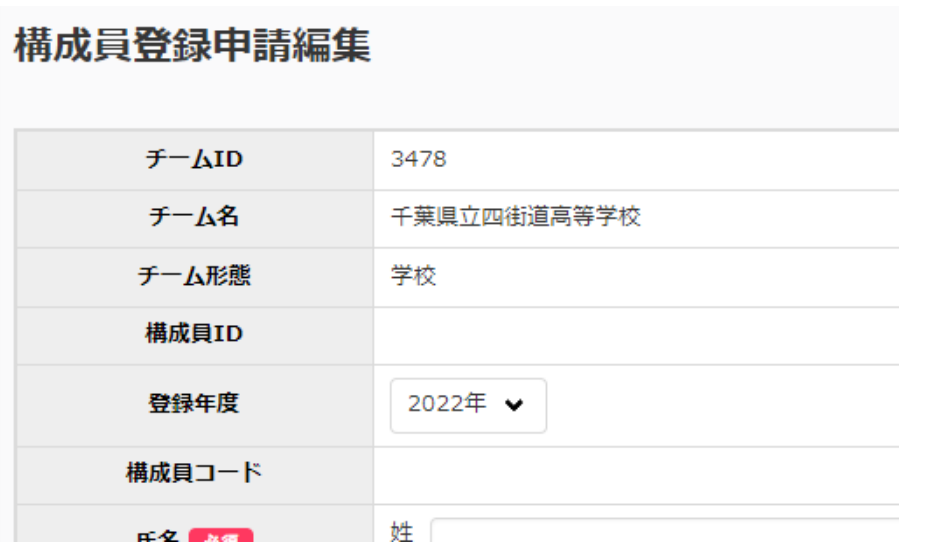

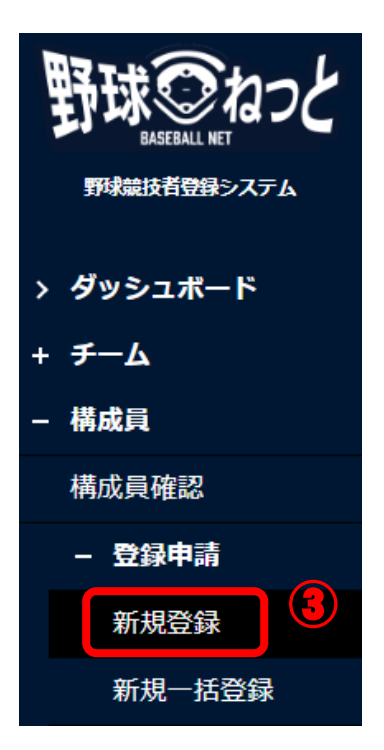

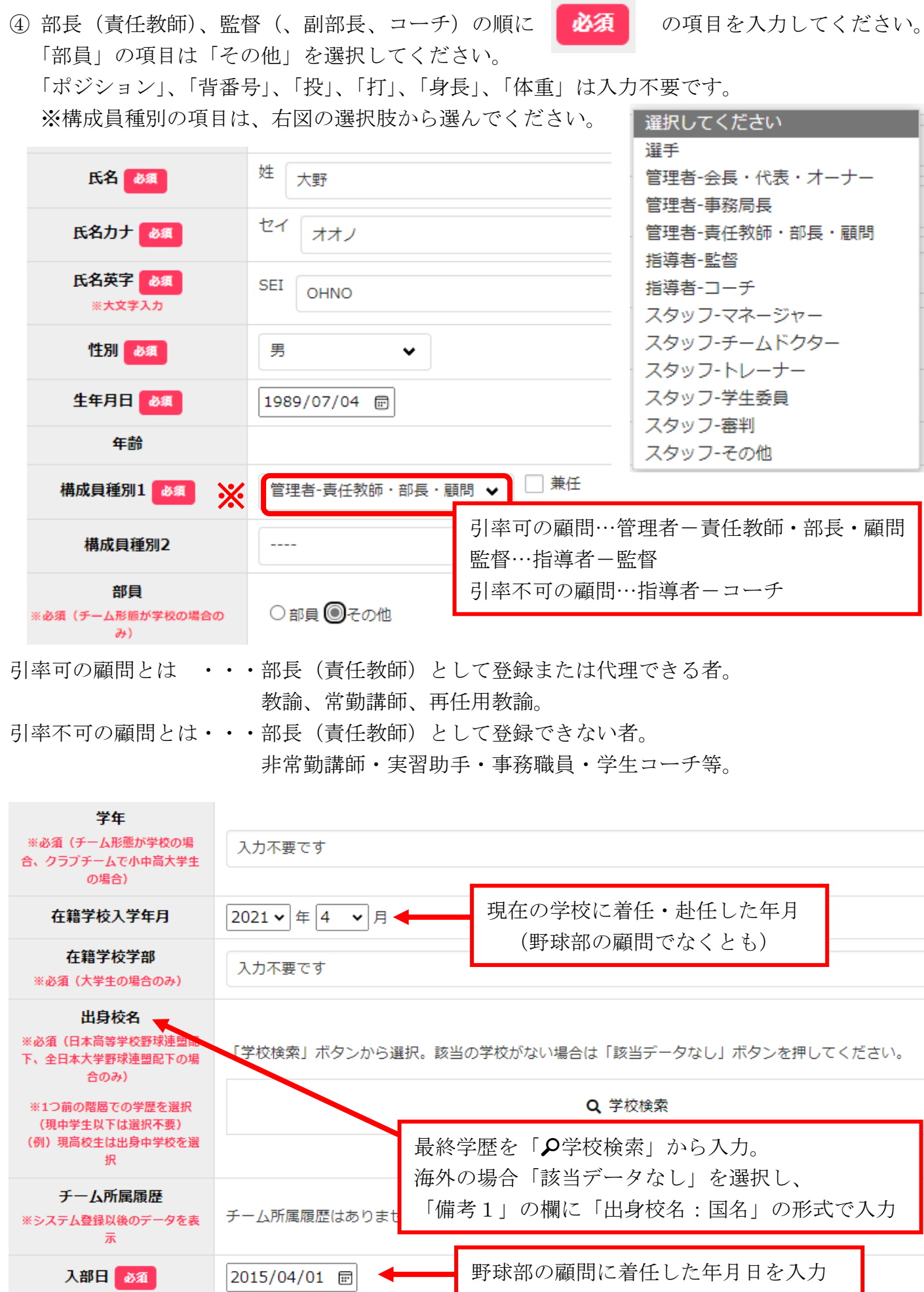

入力内容を確認して画面右下の 名寄 をクリックしてください。

「名寄せ(同一人物のデータ確認)」のページが表示されます。

もし、同一と思われる人物が既に登録されており、名寄処理の選択を求められた場合、 それが同一人物であれば上段にチェックを入れ、異なる人物である場合は下段の「名寄せ処理を行

画面右下の 末申請一覧に追加 ネクリックしてください。

わず、新規に登録する」の項目にチェックを入れてください。

⑤ 以下の画面で、引き続き顧問の入力を行う場合は左下の「続けて追加」を、全員が入力できま したらボックスに☑をして「申請」をクリックしてください。

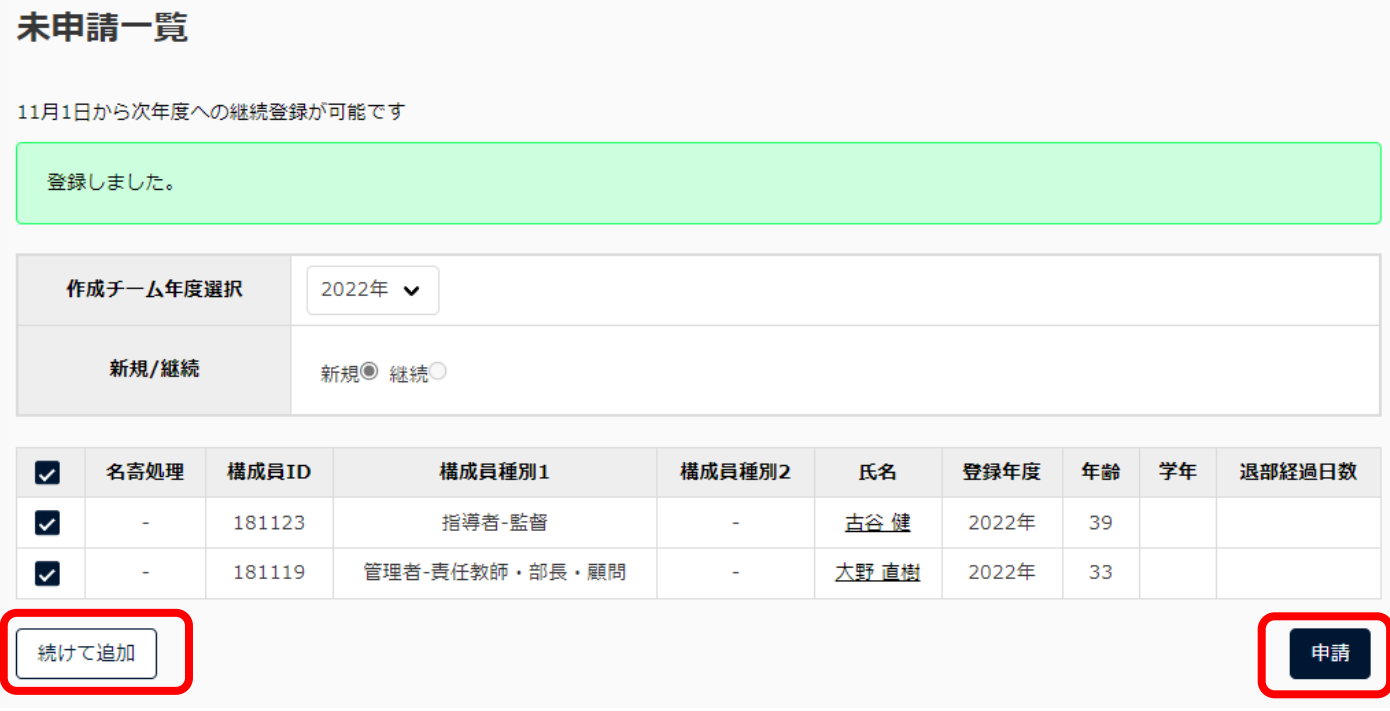

⑥ 申請前に一旦ログアウトした場合は、「構成員」→「登録申請」→「未申請構成員」から、続き の操作を行うことができます。

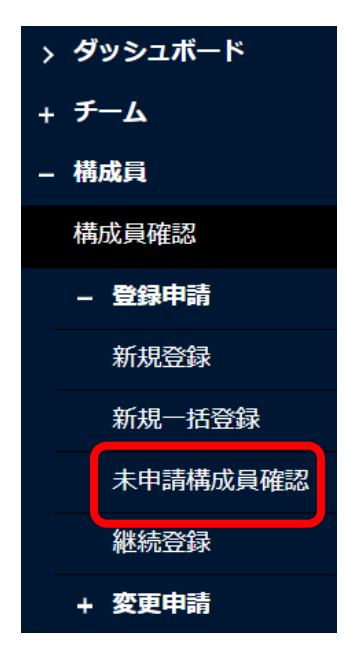